## **Manager Self-Service**

The Manager Self-Service tab can be found at<https://ppo.buw.bu.edu/>

Note: The functions available to you are linked to your security access within the system.

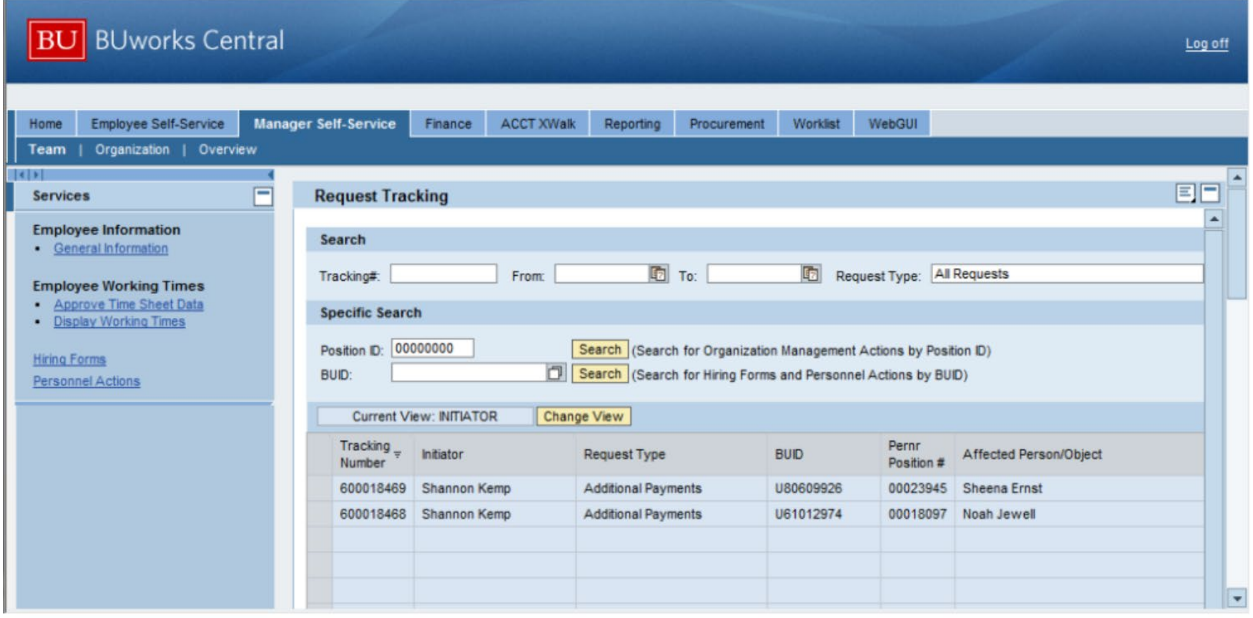

The Manager Self-Service tab has three tabs: Team, Organization, and Overview

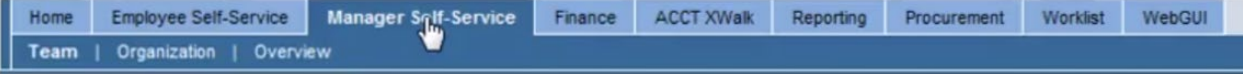

The Overview page is split into two sections: Team and Organization

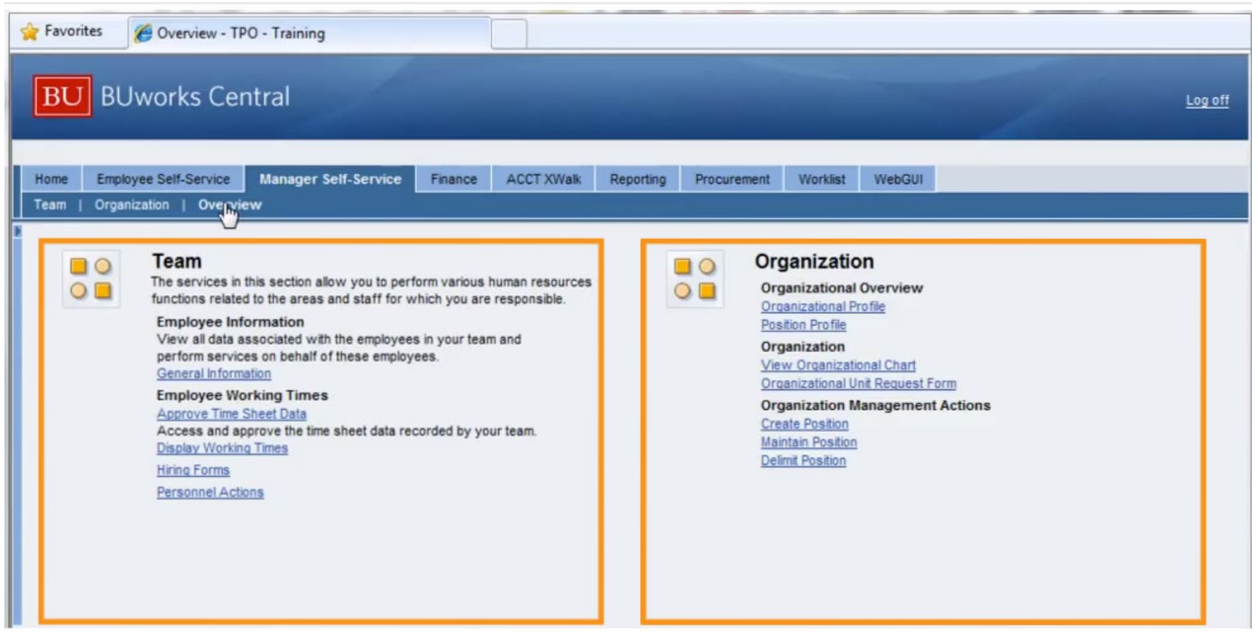

The Team page has a menu section on the left and the Request Tracking section is on the right.

The Request Tracking application shows all of the transactions related to your employees.

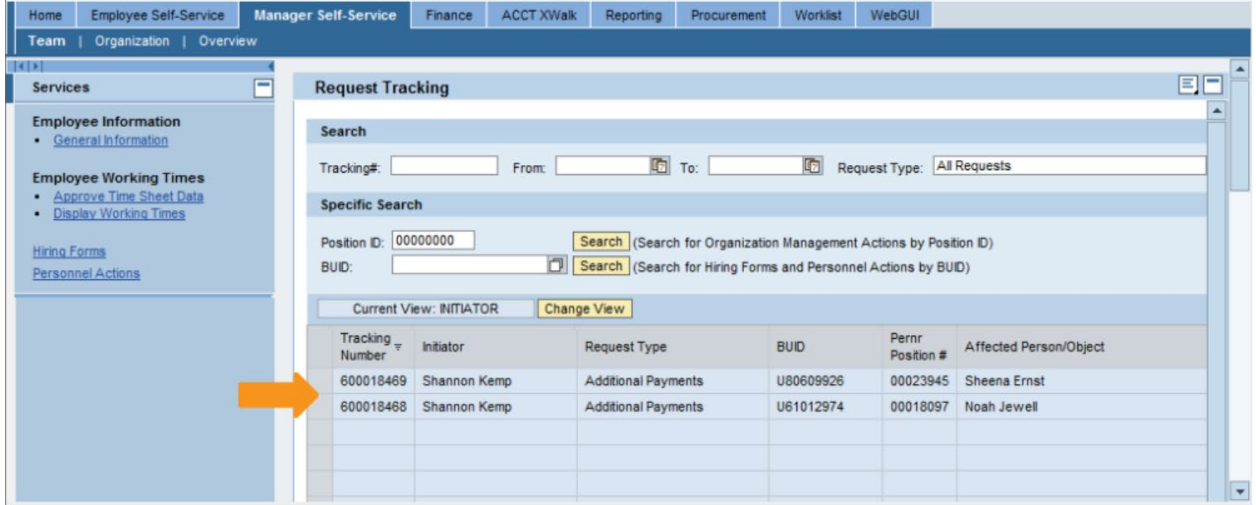

You can use Request Tracking to search for any transactions that are not displayed.

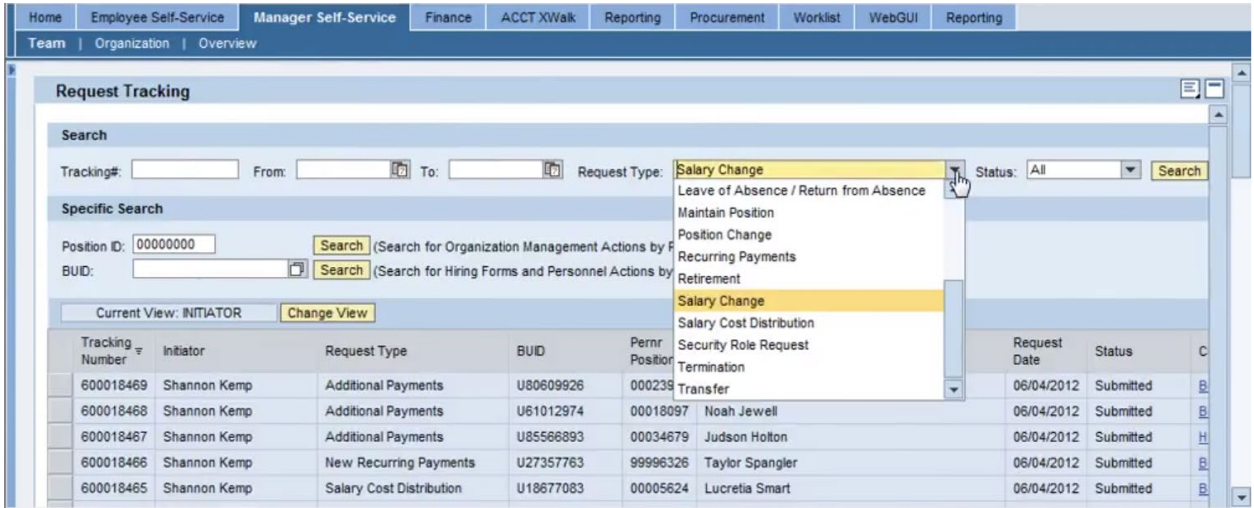

Payroll Coordinators will only have the Request Tracking application on the Team page. Managers have additional functions on the Team page.

A team calendar is displayed below the Request Tracking application.

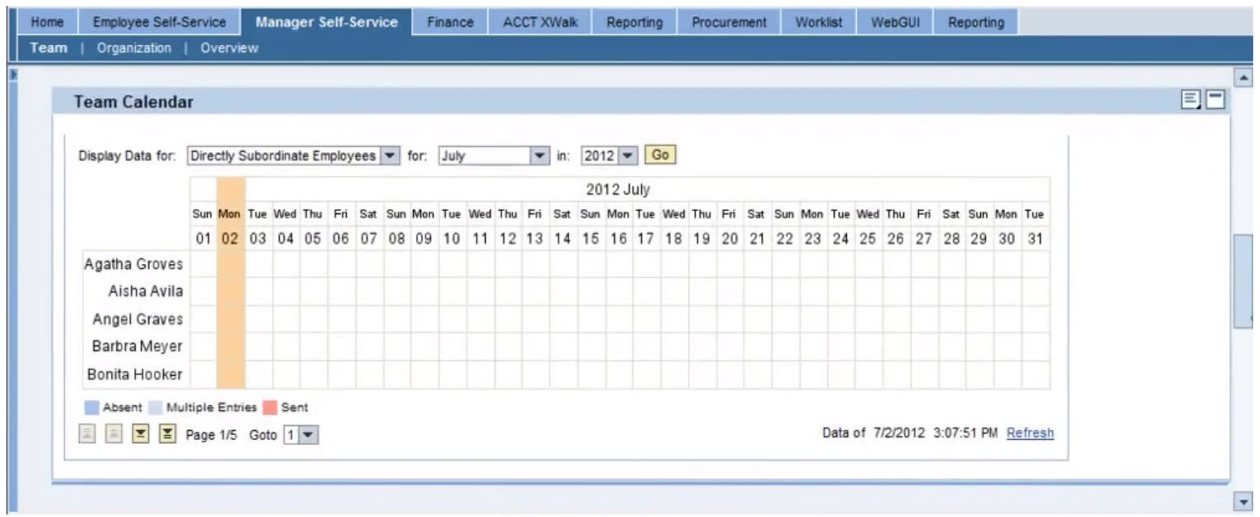

The calendar displays the time off requests of your employees for a specific month.

Below the Team Calendar is an Attendance Overview section showing you the attendance status of your employees and a Reminder of Dates section telling you the important upcoming dates.

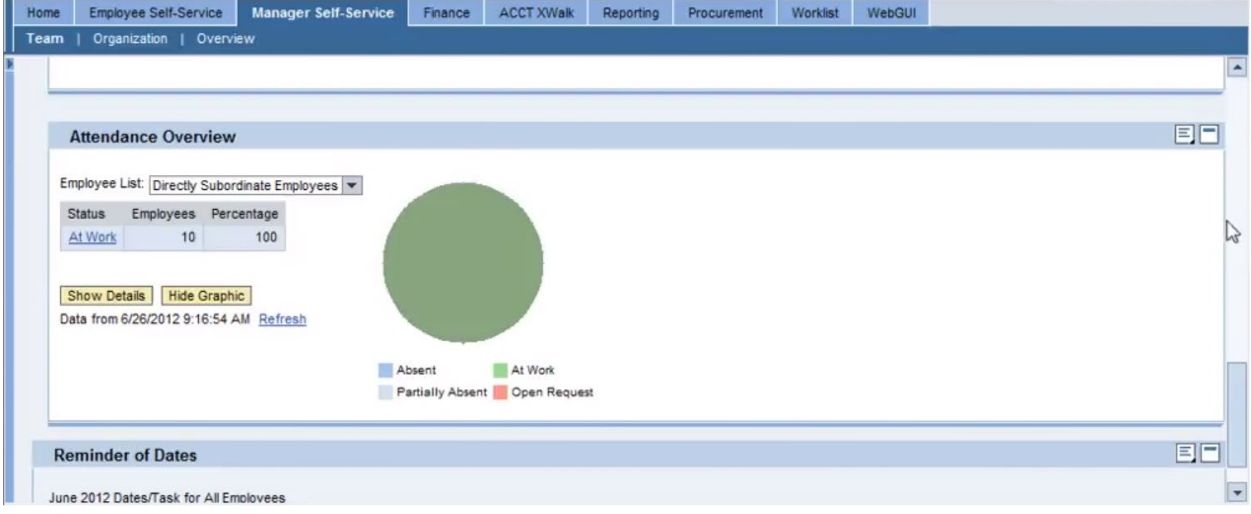

The General Information page gives you the relevant information related to the employees that work for you.

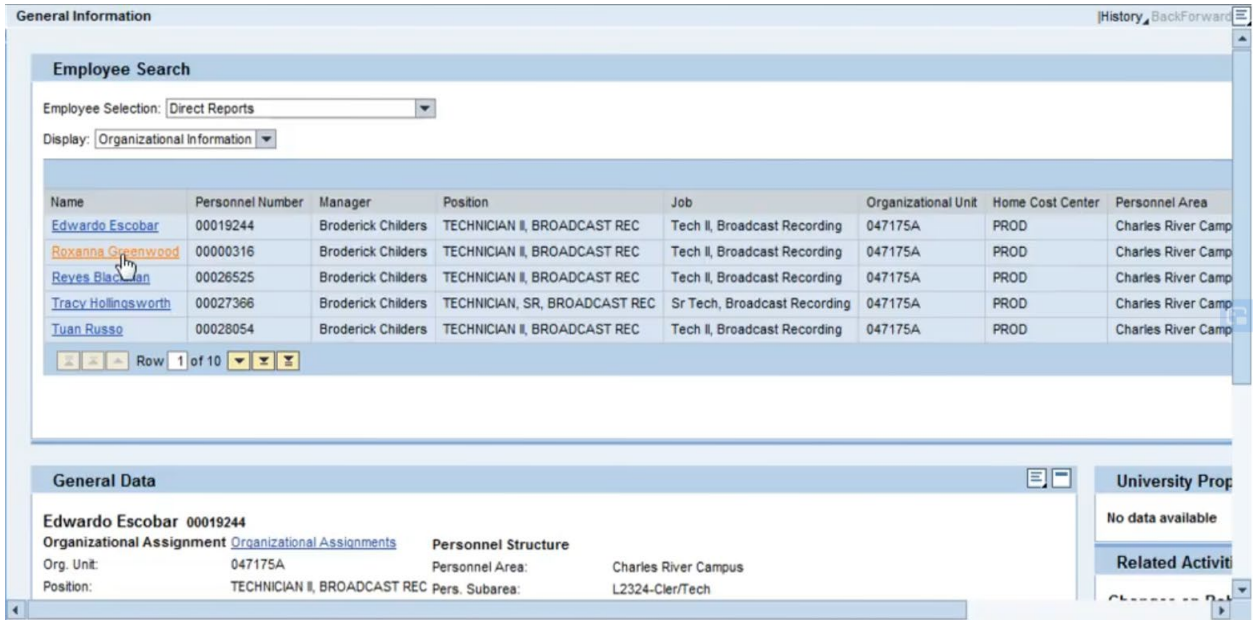

The General Information page is also the page where you can access actions you need to do on behalf of your employees.

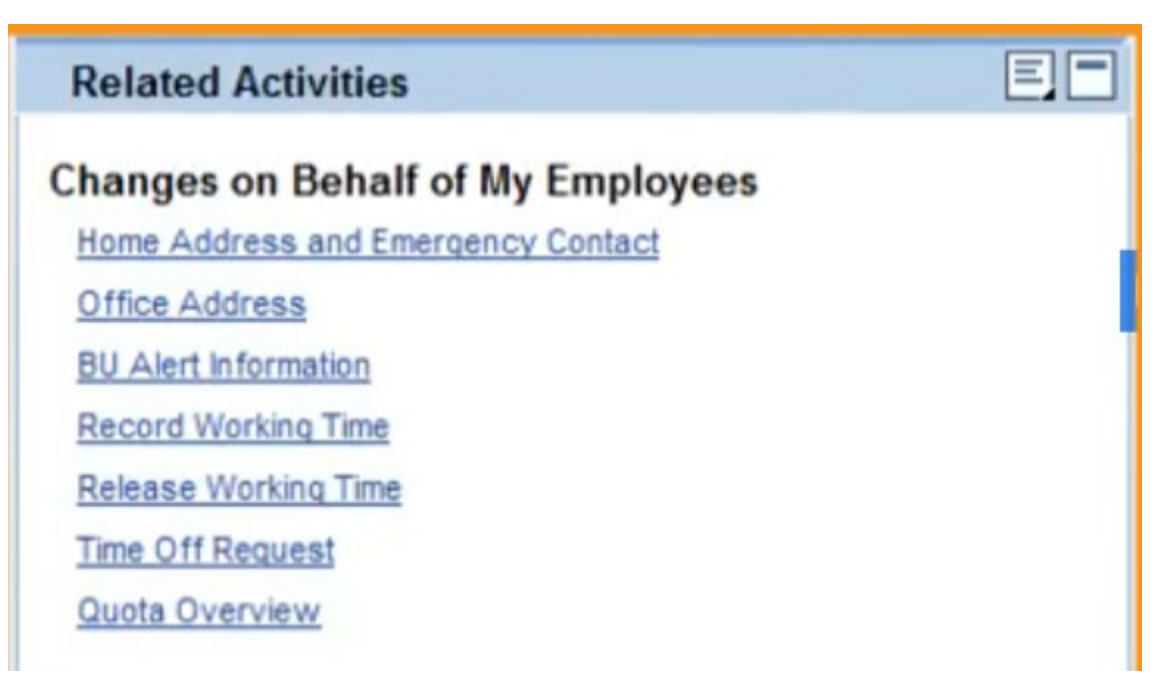

The default view of the Employee Search is a list of your direct reports. The table displays organizational information for the employees.

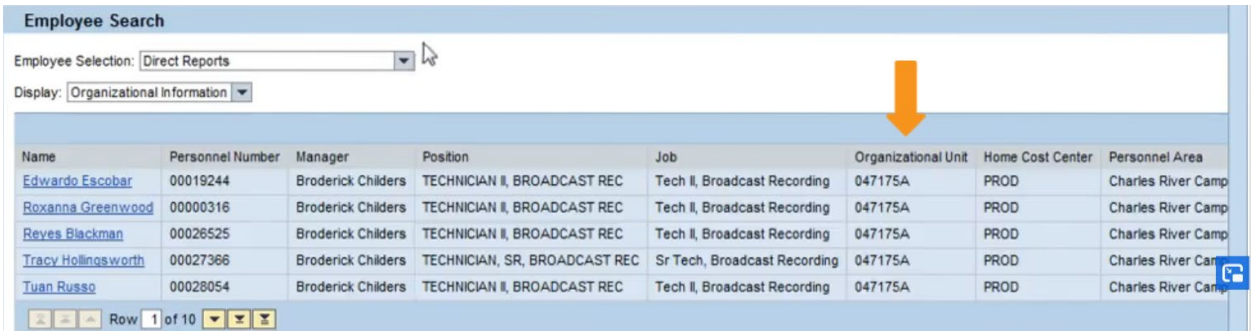

Clicking on the name of the employee will display their information on other sections of the page.

Clicking on an employee's name in the Employee Search section will display their Organizational Assignments in the General Data section. The Personal Data section has the employee's address and the Monitoring of Tasks section has a list of tasks that you need to complete for your employee.

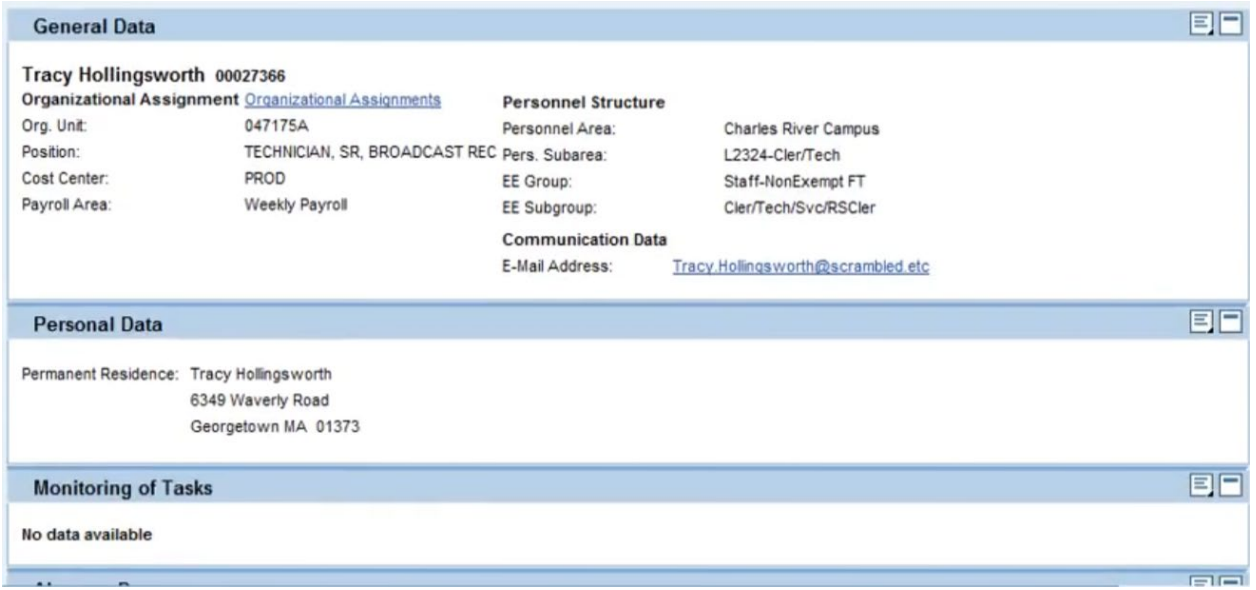

Under the Monitoring of Tasks section is the Absence of Days section which will tell you when an employee was absent from work.

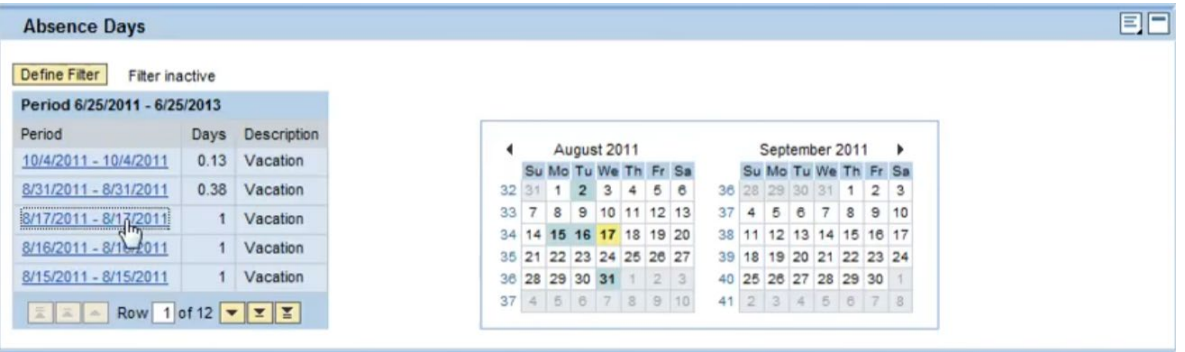

Click the Hiring Forms link when you need to hire a new employee.

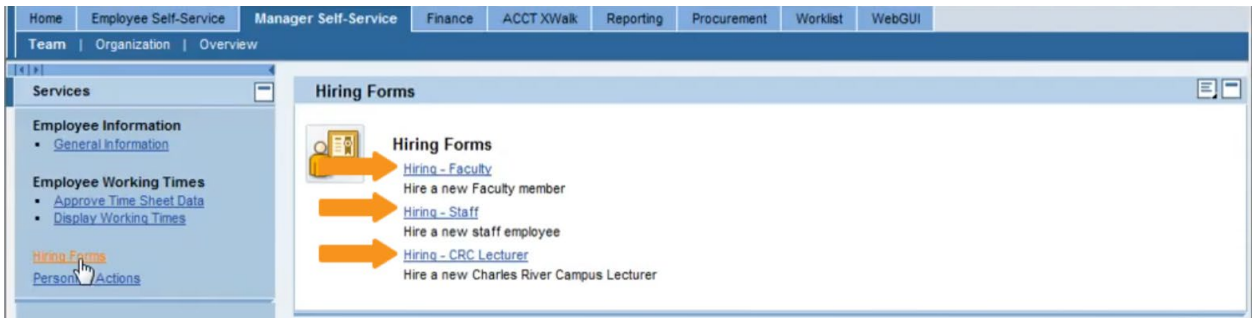

The Personnel Actions link will tell you which organizational unit/s you are responsible for and the employees that belong to those units.

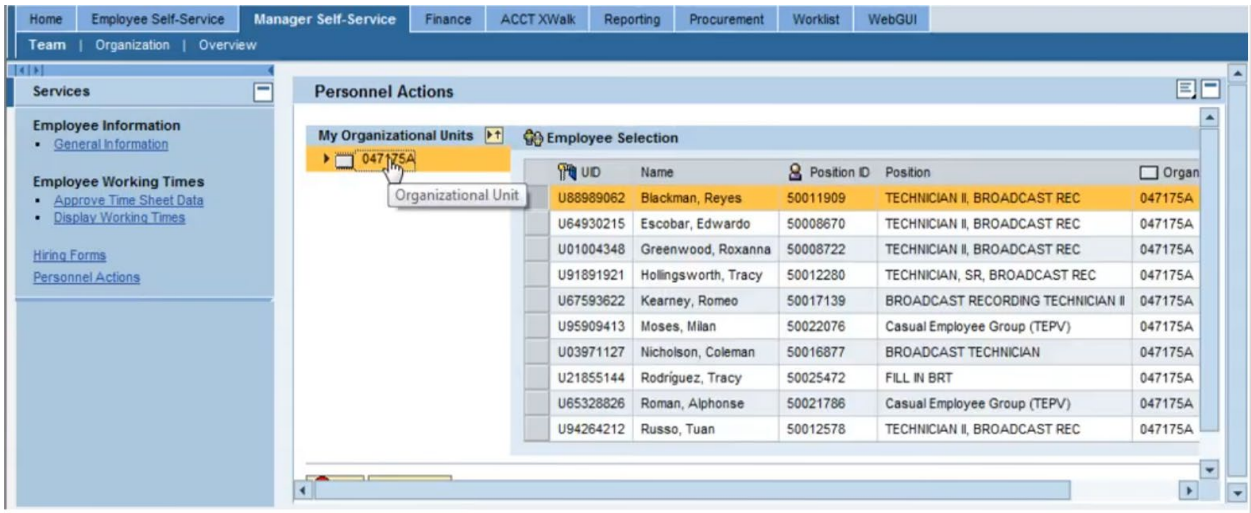

Select an employee and click the Select Form button to find the form that you need.

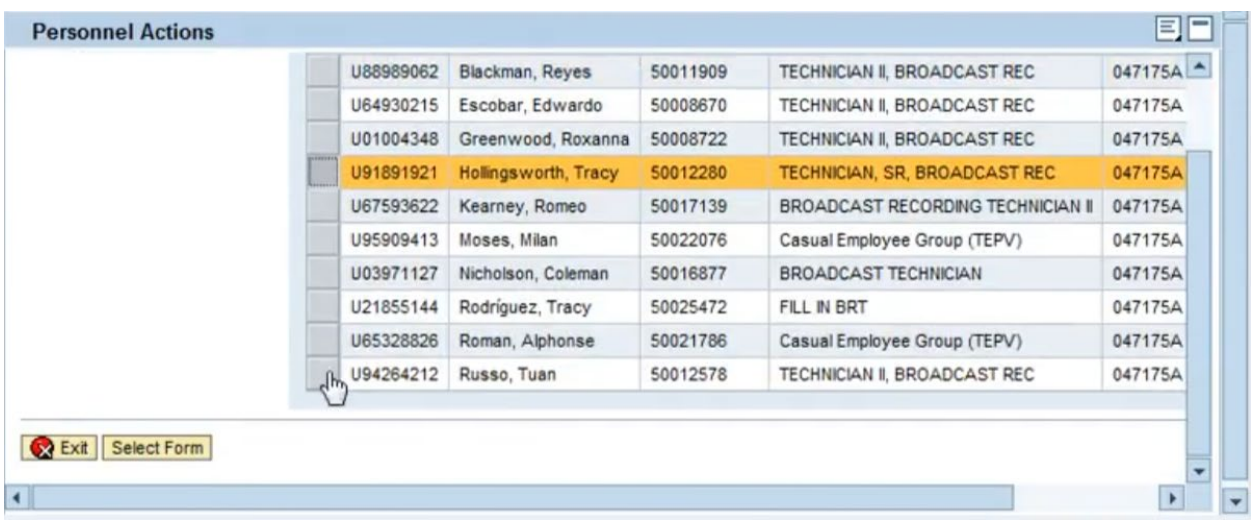

Once you click the Select Form button, the page shown below will appear.

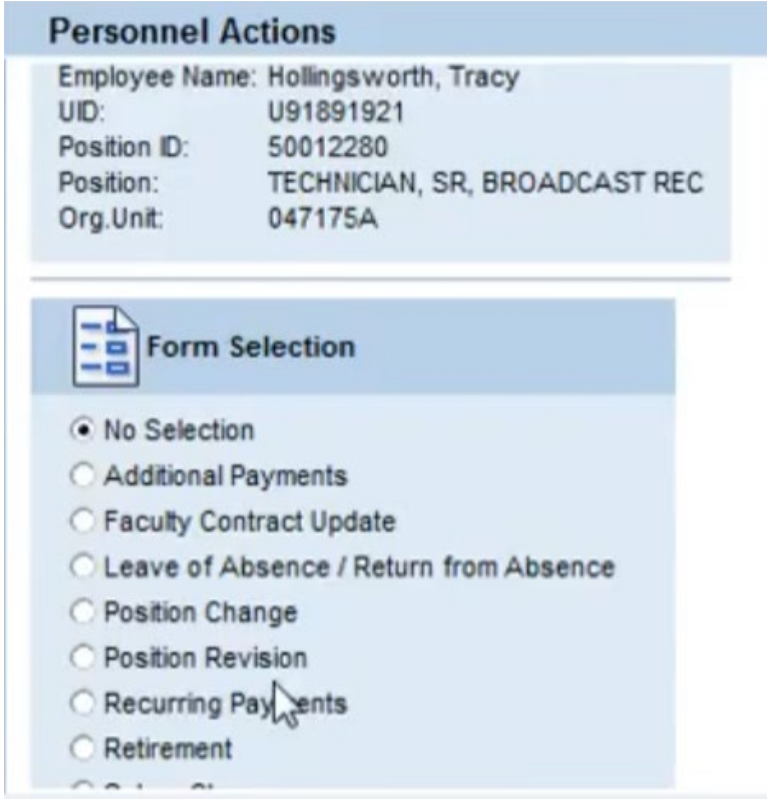

## **The Organization Page**

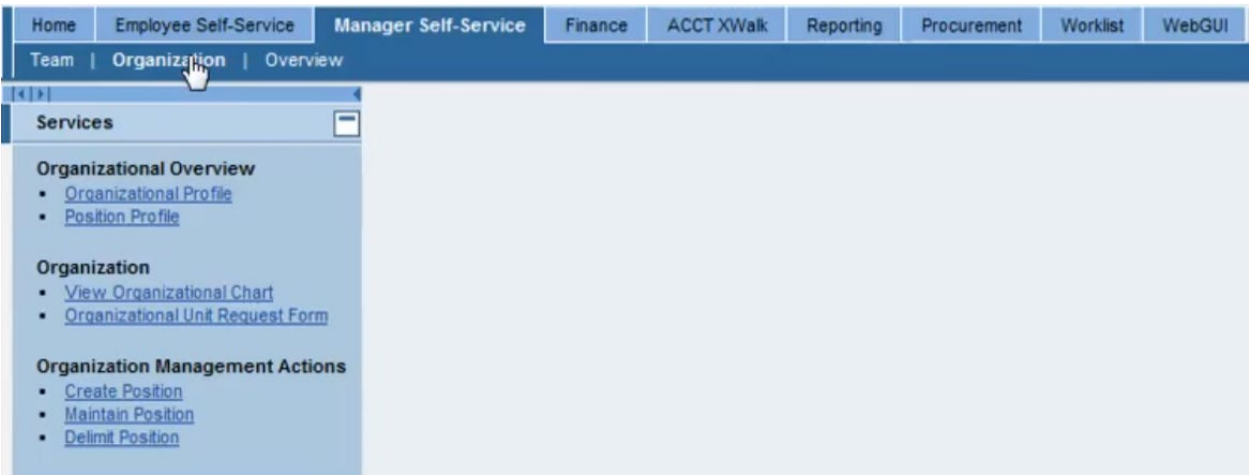

Click on the Organizational profile link to be given more information about the organizational unit.

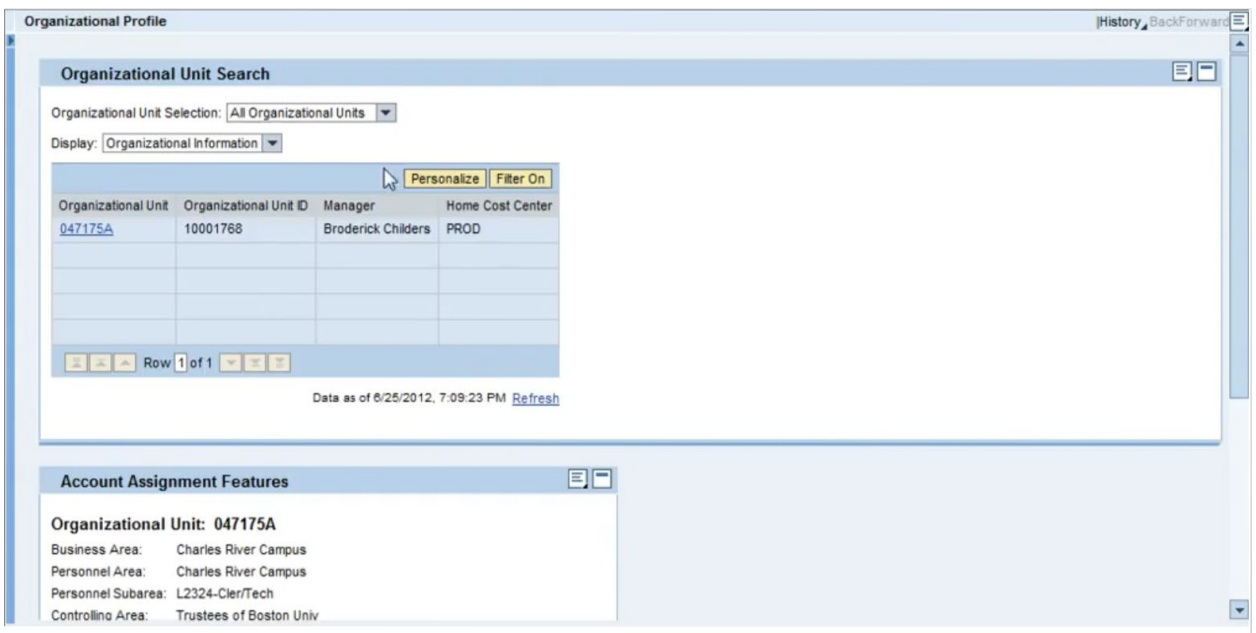

Click on the Position Profile Link to be brought to a page that will give you more information on the description of each position.

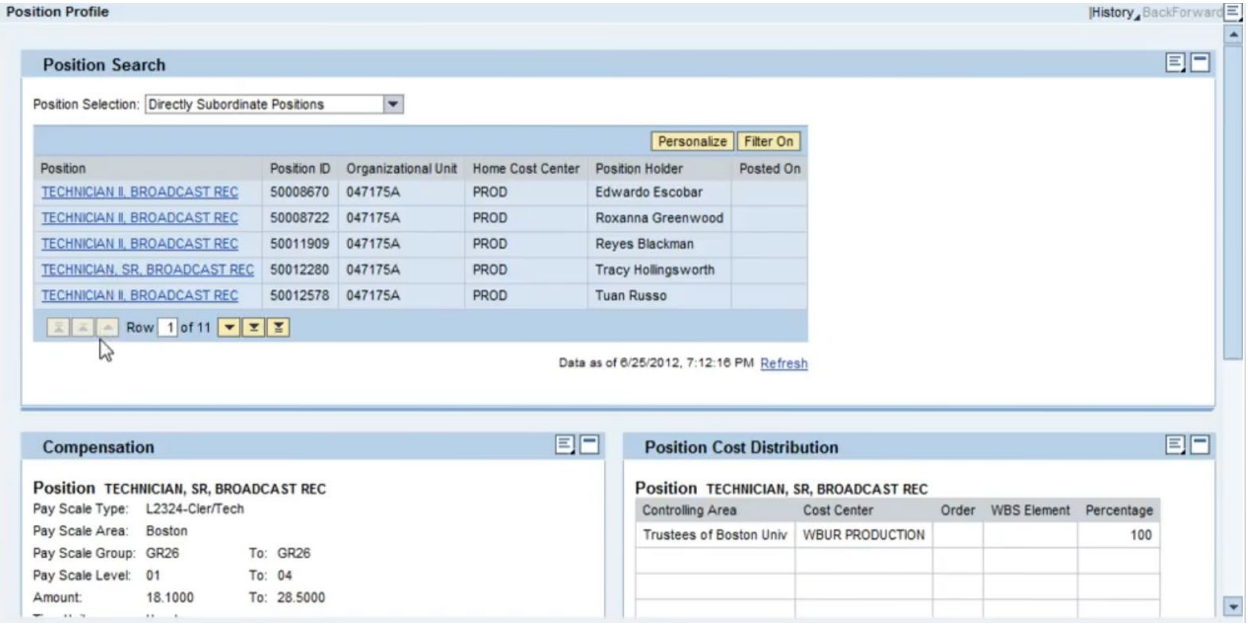

The compensation, employee group, and position cost distribution can all be viewed from the Position Profile as well.

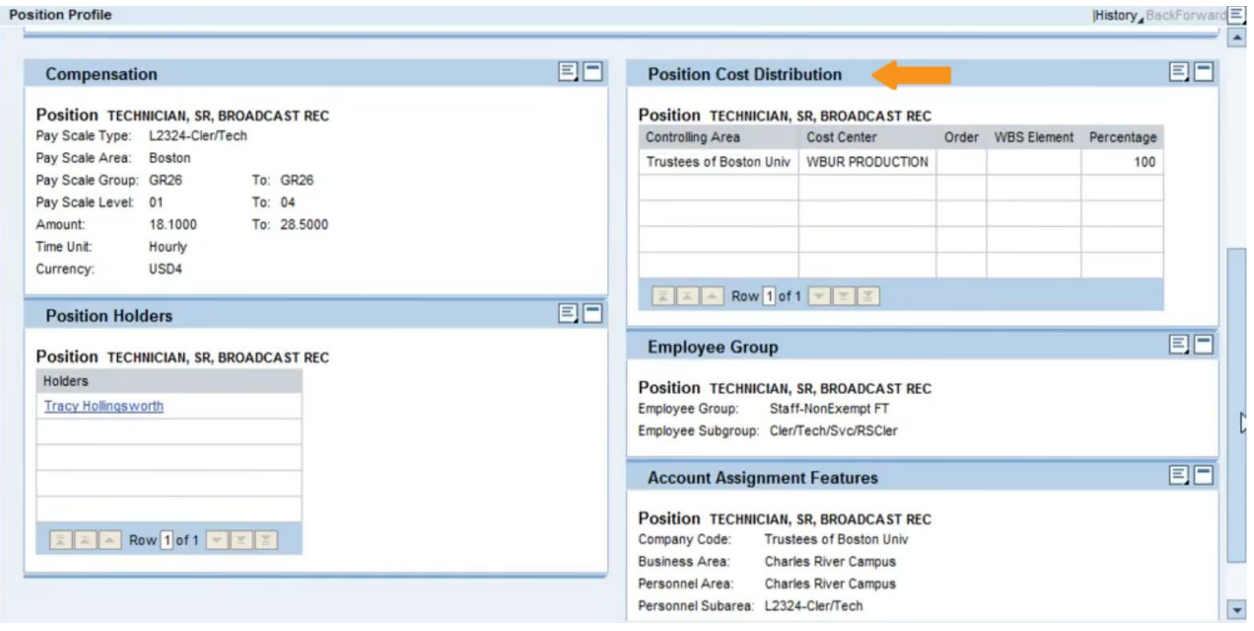